# **Supplementary Information**

3KDE150014R3901 Rev. D

# Driver 2600T(267xx/269xx)-PB

Pressure and Flow Transmitter

## Content

- 1 Device Revision Record / What is new?
- 1.1 Hardware
- 1.2 Firmware
- 2 DTM Device Type Manager
- 2.1 Supported devices
- 2.2 DTM Version record / What is new?
- 2.3 Requirements
- 2.3.1 PC-Hardware, Operating system
- 2.3.2 Frame application / compatibility
- 2.4 Installation and configuration
- 2.4.1 Installation
- 2.4.2 Linking Device/SK2 and SK1 hints
- 2.4.3 Uninstall instructions
- 2.5 Update- / Upgrade instructions
- 2.6 Known problems and limitations
- 2.7 Getting help / further information
- 2.8 How to get the Software (driver)?
- 2.9 Licensing the DTM

## 1 Device - Revision Record / What is new?

## 1.1 Hardware

| Released<br>Revision | Released<br>Date | Remarks       |
|----------------------|------------------|---------------|
| 1.0                  | 29.05.2000       | First release |

## 1.2 Firmware

| Released | Released   | Remarks                                                     |
|----------|------------|-------------------------------------------------------------|
| Revision | Date       |                                                             |
| 0.16     | 23.05.2000 | First release                                               |
| 0.21     | 03.05.2001 | Correction of curve cylindric lying tank and spherical tank |
| 0.24     | 23.01.2003 | Supplement primary elements and material, new ident number  |
| 0.25     | 05.04.2005 | Bugfixing                                                   |

## 2 DTM - Device Type Manager

## 2.1 Supported devices

 ABB DTM MV2600-PA for 2600T Series Pressure Transmitters 267/269 PA 2000T Series Pressure Transmitters 2010TC valid from software revision 0.22

## 2.2 DTM Version record / What is new?

- Compatible to FDT 1.2 frame applications.
- Offline configuration for transmitter 267C./269C. for pressure and temperature correction flow measurement

| Released | Released   | Remarks                           |
|----------|------------|-----------------------------------|
| Version  | Date       |                                   |
| 01.00.00 | 01.02.2001 | First release                     |
| 01.00.01 | 09.03.2001 | Correction gas flow calculation   |
| 01.01.00 | 22.03.2002 | FDT 0.98-1, offline configuration |
| 01.02.00 | 28.03.2003 | FDT 1.2, completion 2600T (265)   |
| 01.02.01 | 12.03.2004 | Adaptation licence modul          |
| 01.02.03 | 07.10.2005 | Resources requirements reduction  |
| 01.02.04 | 09.10.2007 | Correction of minor errors        |
| 01.02.05 | 28.11.2007 | Correction of minor errors        |
| 01.02.06 | 23.07.2009 | Correction of linearisation curve |

## 2.3 Requirements

## 2.3.1 PC-Hardware, Operating system

See DTM400 Bundle Supplement Info\*)

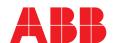

<sup>\*)</sup> DTM400 Bundle Supplement Info is available on the data medium \documentation or latest in www.abb.com/fieldbus. Enter here in the search field following No. "3KXD801400R3901".

## 2.3.2 Frame application / compatibility

The FDT compatibility was tested with the dtmINSPECTOR Rev. 1.01.21.

Therefore the ABB DTM should be usable in all frame applications according to the requirements of FDT 1.2.

Please read the respective frame application documentation, too.

## 2.4 Installation and configuration

#### 2.4.1 Installation

- Make sure that the minimum hardware requirements are met.
- Start Windows (with administrator rights!).
- Cancel all running programs.
- Insert CD-ROM.
- Start "Setup.exe" in the
- DTM\DTM MV2600-PA (267,269,2010TC) directory of the CD or in the folder you choosed for the software uploaded from the Internet.
- Follow the instructions.

## 2.4.2 Linking Device/SK2 and SK1 hints

In case you intend to use PROFIBUS PA devices in a system application and you are using a DP/PA coupler allowing a Baud Rate > 93.25 Kbaud, you need to convert the GSD-files of the PA-devices.

The DP/PA-coupler may be:

- ABB Linking Device LD800P
- P&F coupler SK-2

Following the installation of the DTM on your System, please localize the GSD-file of the respective device Normally it is stored under the following path:

...\Program Files\SMART VISION\ SVDDesc\COM\_DPV1\...\\*..\\*.GSD

The names of GSD-file contain usually the PNO-ID of the supported device.

Example: The GSD-file for the 2600T(265xx) is stored in the directory:

...Program Files\SMART\_VISION\SVDDesc\COM\_DPV1 \\_0016\\_1\_04c2

Filename: ABB 04C2.GSD

# Implementation of the new GSD-file:

The converted GSD-file made available by ABB and to find as \*GSD \*.zip file on the CD-ROM in the device box or on the following Internet address http://www.abb.com/Instrumentation.

Please rename the original GSD-file

-> e.g. from 'ABB 04C2.GSD' to 'ABB 04C2.DAT'

Following this, rename the new GSD-file (e.g. YP0004C2.GSD) with the same name than the original GSD-file (ABB\_04C2.GSD)

# Restart setup:

Please restart the DTM setup with 'setup.exe'

## 2.4.3 Uninstall instructions

For uninstalling in the operating system: "Start-> Settings -> Control Panel -> Add/Remove Programs -> Install/Uninstall" -> Select the DTM and Uninstall.

## 2.5 Update- / Upgrade instructions

- Uninstallation is not needed before update / upgrade. It can be handled like a new installation, existing projects will be kept.
- By using a DP/PA Linking Device allowing a DP Baud Rate > 93,25 kbaud.

When updating / upgrading the PROFIBUS PA-DTM it is necessary to re-integrate the converted GSD-file for Linking Devices in the PA-DTM again!

Workflow see chapter "Linking Device/SK2 and SK1 hints"

 Hints regarding new versions may be found under http://www.abb.com/Fieldbus

## 2.6 Known problems and limitations

- For profibus devices with software version < 0.21 the curves for cylinder and spherical tank are changed. The linearisation curve can only be adjusted from Software Version 0.20 (Identification/Additional Information).
- An automatic download of previously configured data in the transmitter is not possible by Symphony/Freelance in the planning phase, because a complete plausibility check of the instrument version is only possible with an active DTM and connection to the transmitter. To configure and download the data, the DTM must be started in commissioning phase and a connection must be available.

Valid for FDT frame applications only:

- TAG cannot be set via a DTM. In DSV401 (SMART VISION) this limit does not apply.
- DTM cannot switch to Offline mode if working with Online Application. Device has to be disconnected first and then the DTM can be switched to Offline mode only. In DSV401 (SMART VISION) this limit does not apply.
- It could happen that the list of available functions for a DTM in the frame application does not get updated. If that happens, click on "New project" in the frame and when prompted to save click on "Cancel". The DTM menu with all functions in the frame will be available again. In DSV401 (SMART VISION) this limit does not apply.

## 2.7 Getting help / further information

Press 'F1' for online help. Help concerning the integration of the DTM in the FDT frame application can be found in the respective documentation of the frame application.

## Hints regarding comissioning

– Initialisation of the DTM for the 2600T:

For starting the DTM, the DTM for the 2600T as HART or Profibus device has to be used when creating the project tree. For Profibus the Slave Address of the 2600T must be indicated. For initialisation the point "More" has to be selected in the menu under "Device". Depending on the operating speed of the PC this could take some seconds.

Configuration of the 2600T:

The DTM is started by clicking the right mouse key or via the menu point "Device", in each case with "Edit". After a "Connection set-up" first of all the data of the 2600T should be loaded completely. Changed data are displayed in blue and underligned. Using the command "Save data to device" these data are sent to the device.

 After an upload of the device data into the DTM it is recommended to save all data.

Remarks on the configuration of the transmitters 2600T

- After storing the data in the transmitter, the data are stored automatically in a non-volatile manner. To do this, the power supply of the transmitter must be kept for 2 minutes. If this is not observed, the previous data become active again during the next operation.
- The permanent saving will be immediately activated with 'Device/Straight EEPROM data dave'.
- In case of devices for Profibus an adjustment of the devices is still
  possible when switching off the "Local operation" by means of the
  operating keys, if no cyclic communication exists. If the write protection is set with the DTM, it is no longer possible to change the
  adjustment of the transmitters 2600T by means of the operating
  keys.
- For Profibus devices the Slave Address must be stated correctly in the project tree of SMART VISION. The communication tag and the description are automatically updated when saving the data to the device.

More DTM's (DMA) for transmitter series 2600T

ABB DTM HI2600-HART/PA

2600T Series Pressure Transmitters 262/264 HART/PA

ABB DTM SA2600-HART

2600T Series Pressure Transmitters 266/268 HART

ABB DTM TO2600-HART/PA

2600T Series Pressure Transmitters 263/265 HART/PA 2000T Series Pressure Transmitters 2010TD, 2020TG, 2020TA, 2010TA. (2010TC up to software revision 21/0.21)

ABB DTM MV2600-HART

2600T Series Pressure Transmitters 267/269 HART 2000T Series Pressure Transmitters 2010TC HART valid from software revision 22

ABB DMA MV2600-H1

2600T Series Pressure Transmitters 267/269 H1 (Foundation Fieldbus)

ABB DTM ST2600-HART

2600T Series Pressure Transmitters 261 HART

ABB DTM 364-HART

2600T Series Pressure Transmitters 364 HART

## 2.8 How to get the Software (driver)?

Please use one of the following ways to get the Software (driver):

 Available on the newest DTM & DSV401 (SMART VISION) CD-ROM

The latest Software (driver) and "Supplementary Information" at one time with hints regarding new versions, known problems and limitations, etc. may be found:

- As download from <a href="http://www.abb.com/Fieldbus">http://www.abb.com/Fieldbus</a>
  - ->[select Fieldbus protocol]
    - ->[select field device]
    - ->[select device group / name]
    - use link read more
    - -> go to flag "Fieldbus & HART Files"

## 2.9 Licensing the DTM

See DTM400 Bundle Supplement Info\*)

ABB has Sales & Customer Support expertise in over 100 countries worldwide.

www.abb.com/instrumentaion

The Company's policy is one of continuous product improvement and the right is reserved to modify the information contained herein without notice.

Printed in the Fed. Rep. of Germany (07.2009)

© ABB 2009

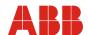

**ABB Automation Products GmbH** 

Borsigstr. 2 63755 Alzenau

Germany Tel: +49 551 905-534 Fax: +49 551 905-555

125 E. County Line Road Warminster, PA 18974 USA

Tel:

+1 215 674 6000 +1 215 674 7183 Fax:

**ABB** Instrumentation spa

Via Statale, 113
22016 Lenno (CO)
Italy
Tel: +39 0344

+39 0344 58111 +39 0344 56278 Fax: